## **Building Admin – Lookup or Change Student Password in Webmanager**

- 1. Go to [https://www.siouxcityschools.org](https://www.siouxcityschools.org/)
- 2. Click Staff

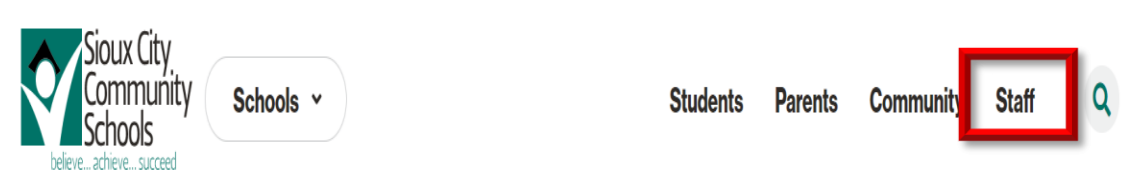

3. Scroll down to Tools for Success. Click All Staff. Scroll down and click ESC Time Off Requests (Web Manager)

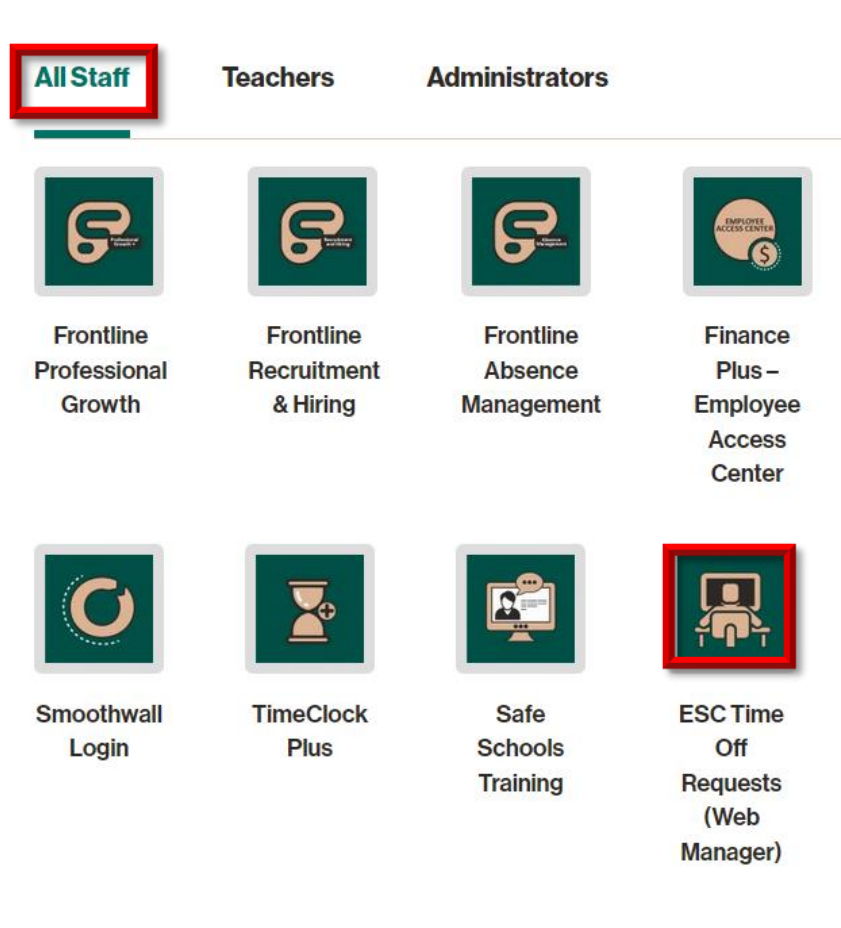

## **Tools for Success**

4. Log on with your District user name and password

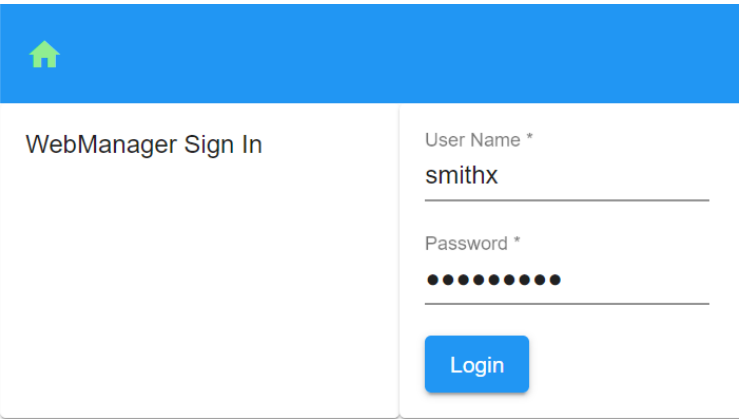

5. Click Student

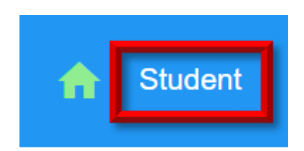

6. Type student ID# or first or last name and press Enter.

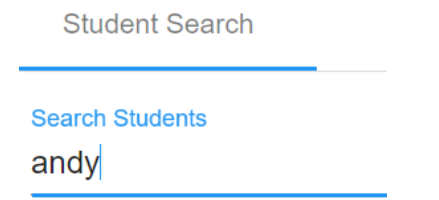

- 7. Click the student's last name from the list.
- 8. A window will appear with the students ID#, grade, email address, username and password. Click the yellow pencil if you need to change the password.

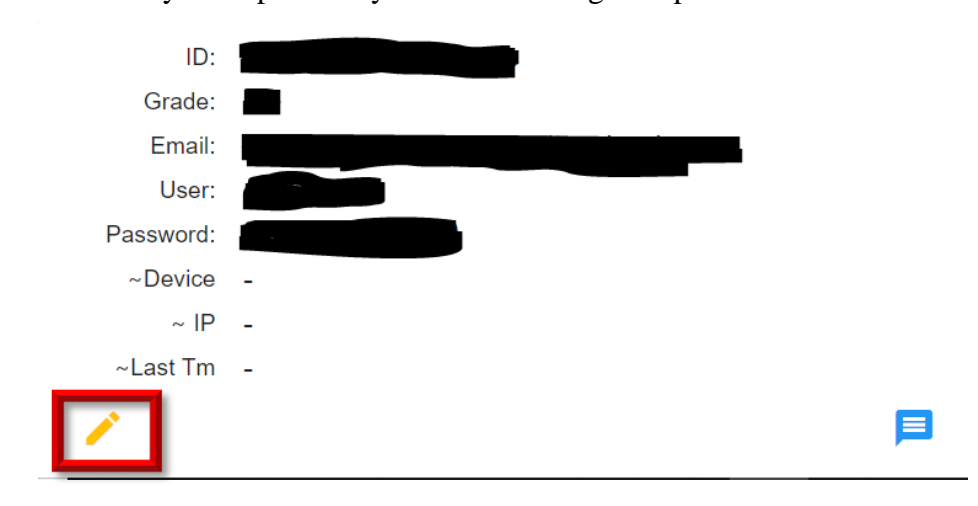

9. Look at the password criteria below. Type the new password. Click Save.

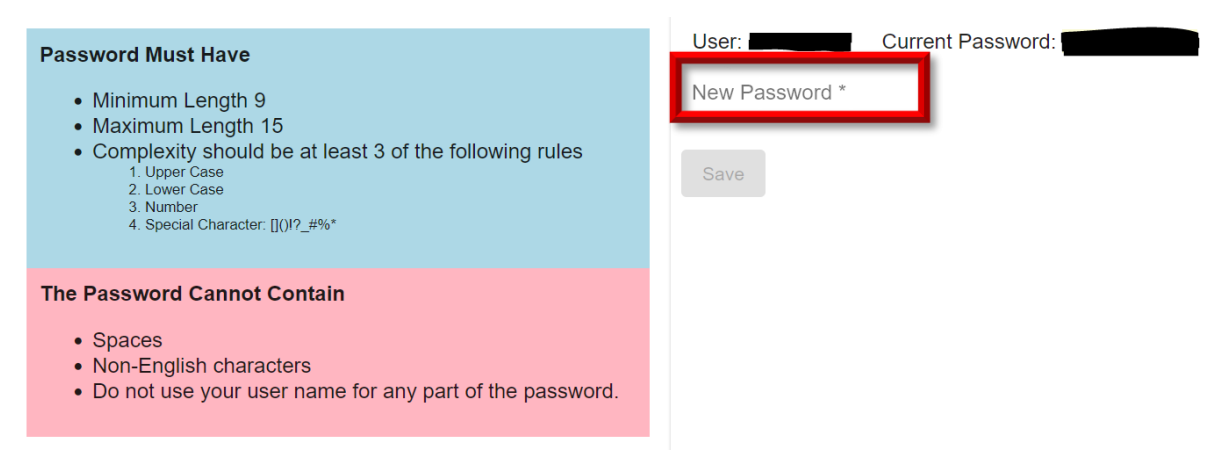

10.The password may take up to 5 minutes to change. When you see the message "Synced Password", tell the student to restart his/her laptop and log in with the new password.